N1MM-WAG-DXK – Software – created by DF1LX (Python3 and PyQT) V1.0

- 1. Download the file named N1MM\_WAG\_DXK.EXE\_, and rename it N1MM\_WAG\_DXK.EXE.
- 2. Run this Self Extracting file. It will ask for a directory where the program and data files are to be installed.
- 3. After the installation, go to the created directory and check there is a subdirectory named Contest.
- 4. Within this directory 2 .INI files should exist. One is N1MM-WAG-DXK.INI, and the other WAG-TEXT.INI. N1MM-WAG-DXK.INI File is mandatory. This should never be deleted. WAG-TEXT.INI is a test file.
- 5. For normal use it is enough to have just one INI File. However, if there is more than one INI file you will have to select the required one. This file will be loaded everytime the program is started. If only N1MM-WAG-DXK.INI exists this will be loaded without asking for an INI file.
- 6. A different INI file can be loaded at any time to reflect the users specific requirements.
- 7. Setup of N1MM-WAG-DXK.INI:

[N1MM-PORT]

port = 12061 N1MM+ broadcasts Information to this port, which is then evaluated.

Select the data required in N1MM+ Config for Radio, Spots etc

The UDP port #'s should all be the same, and match that in the INI file.

The next section is the more interesting:

### [NOCONTEST]

qrg1 = 3650-3700-Contest FREE

qrg2 = 7040-7050-NO Test Area

qrg3 = 7190-7200-dont use for Contest

qrg5 = 14099-14101-Beacon QRG

qrg6 = 21049-21051-Beacon QRG

qrg4 = 10100-10150-30m WARC

grg12 = 18068-18168-17m WARC

qrg13 = 24890-24990-12m WARC

grg7 = 28000-28200-10m CW

You can define as many QRG areas as you wish. These will be checked when the program is running. If one of the criteria is met, it will be displayed using the User defined text e.g Contest FREE or NO Test Area, in the left hand window. You will see this, after you start the program, and it is receiving appropriate frequency data.

Adding a new criteria is easy. Using a simple Text Editor, such as Notepad:qrg11 = 3555-3557-QRS QRG

If you have N1MM+ started and there is a working CAT connection, information will be sent via UDP to the program. N1MM-WAG-DXK will catch it and check against this definition. You will see, if your Rig is on 3.554.0 a Green box with Contest allowed will be displayed. However, if you go to 3.555.5, the box will go Red, and the text inside will change to QRS QRG.

You can use the program for information only or special areas. For example, I use it daily usage to see if I am in the Beacon area 14099-14101. If I am it will tell me that I should not work on the Beacon QRG.

7. Setup of the windows in the program:

The program contain 3 windows

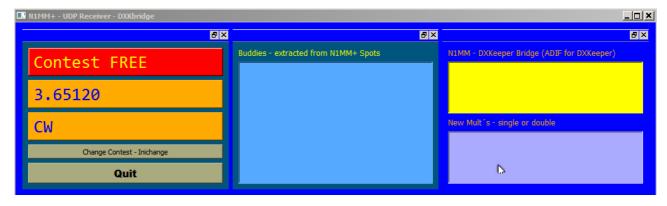

RIG information

**Buddies Information** 

Dxkeeper Bridge and Multiinfo

### a. Rig Information

This is self explanitory. You will see what happens if you change the QRG, and what is shown in these boxes.

#### b. Buddies

Within the main directory a file named Buddies.txt must exist. This is filled with callsigns line by line. It is possible to use a CSV file. The program only extracts the first column which must contain callsigns.

For example I have ALL HSC Member callsigns in this buddy list. During the runtime, the program checks ALL incoming Spots from N1MM. If any of the calls from the buddies list is spotted the callsign will be displayed in the window, together with time and QRG.

This feature is very flexible. For example you can use it for the announced DX expeditions for the month.

You may need to change the INI file for another contest. You can use the Change Contest –Inichange button to allow a different INI file to be selected.

The Quit button exits the program.

## c. Dxkeeper Bridge and Multiinfo

### Dxkeeper Bridge:

This area may not be of interest for many users. The upper box will show the ADIF string which is sent to Dxkeeper (base of Dxlabsuite) after you have made a Qso in N1MM+. This is a so-called Bridge, and it can be used to store any Qso directly into Dxkeeper. Dxkeeper must be started first.

#### Multiinfo:

If N1MM+ has added Single-Mult or Double-Mult to the UDP package the program will inform you that this is a New Multiplier. It is shown on the N1MM+. But it is sometimes helpful to have it collected in this program.

# Additional Information:

Double Clicking on the title of one of the three windows will extract them to their own window.

The RIG information window can be resized as you want, even up to a font size of 72!

Clicking on the Quit button will save the location of the main window for the next program start.

I believe the program is easy to install and use. If there are any features missing, please request them.

73 Peter DF1LX (at DARC.DE)